# Aktivieren Sie Multicast-Passthru auf dem analogen SPA8000-Telefonadapter.  $\overline{\phantom{a}}$

## Ziel

Multicast-Datenverkehr ist Datenverkehr, der nur in einer einzigen Übertragung an bestimmte Ziele gesendet wird, im Gegensatz zu Broadcast, bei dem Pakete an alle verfügbaren Ziele gesendet werden. Dank der Multicast-Passthrough-Funktion kann das SPA8000 IP-Multicast-Pakete an den entsprechenden PC weiterleiten. In diesem Artikel wird beschrieben, wie Multicast-Passthrough auf dem SPA8000 aktiviert wird.

## Anwendbares Gerät

• SPA 8000

## **Softwareversion**

● 6,1/12

## Multicast-Passthru

Schritt 1: Melden Sie sich beim Webkonfigurationsprogramm an, und wählen Sie Erweitert > Netzwerk > Anwendung aus. Die Seite Anwendung wird geöffnet:

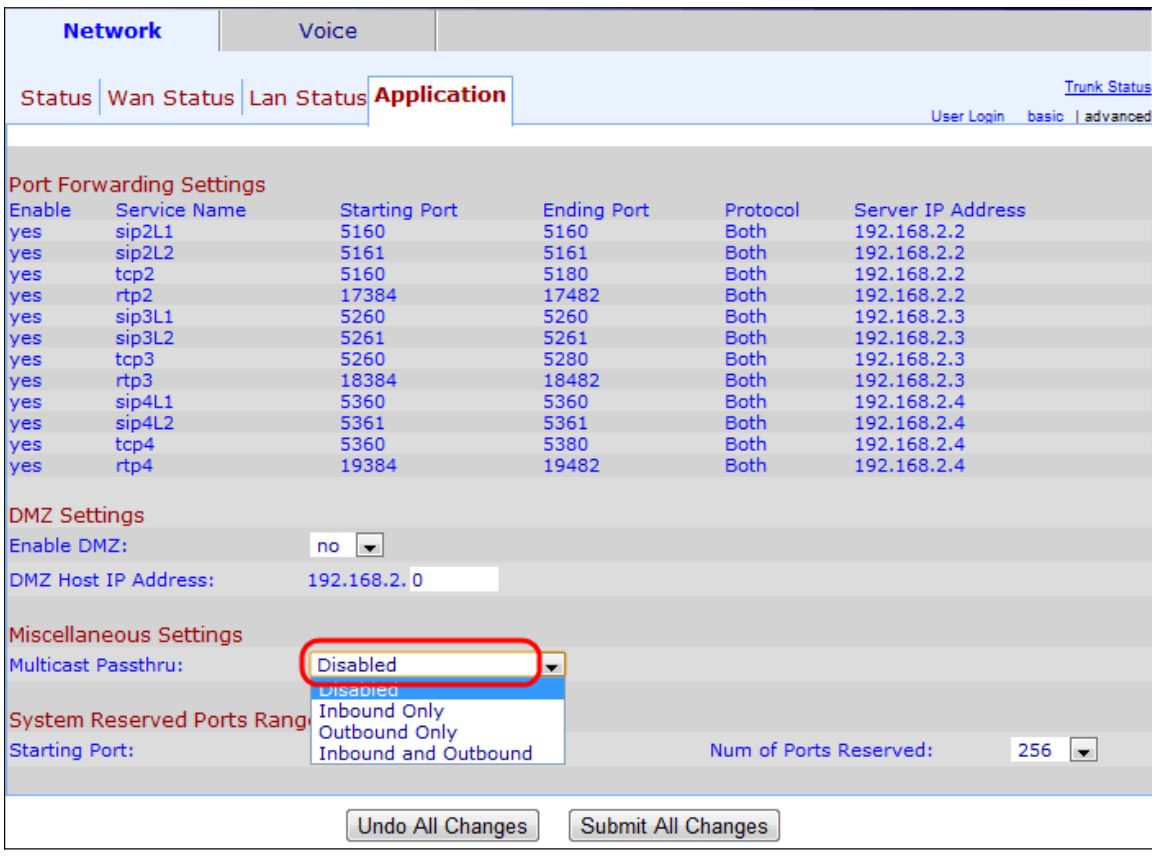

Schritt 2: Wählen Sie eine Option aus der Dropdown-Liste Multicast Passthru unter dem Bereich Verschiedene Einstellungen:

- Disabled (Deaktiviert): Deaktiviert den Multicast-Passthru. Das Gerät kann keinen Multicast-Datenverkehr senden und empfangen.
- Nur für eingehenden Datenverkehr: Nur eingehender Multicast-Datenverkehr aus dem Internet ist zulässig.
- Nur ausgehender Datenverkehr: Nur ausgehender Multicast-Datenverkehr vom Gerät zum Internet ist zulässig.
- Eingehend und Ausgehend Ein- und ausgehender Multicast-Datenverkehr ist zulässig.

Schritt 3: Klicken Sie auf Alle Änderungen senden, um die Konfiguration zu speichern.